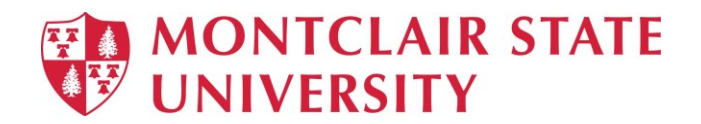

# Word 2019: Using Section Breaks

Section formatting allows you to apply different page layout settings within the same document. For example, you can change the following formats for each section:

- Margins
- Paper size or orientation
- Page borders
- Vertical alignment
- Headers and footers
- Columns
- Page numbering
- Footnotes and endnotes

**Section breaks** are used to divide the document into sections. Once section breaks are inserted, you can format each section separately. For example, format a section as a single column for the introduction of a report, and then format the next section as two columns for the report's body text.

Different types of section breaks:

- **Next page** inserts a section break and starts the new section on the next page
- **Continuous** inserts a section break and starts the new section on the same page
- **Odd page** or **Even page** inserts a section break and starts the new section on the next oddnumbered or even-numbered page

When working with section breaks it is advised to turn on the formatting marks so you can see the section breaks in the document.

• Click the **Show/Hide button**  $\P$  in the **Paragraph** group

When working with sections it is important to check the **status bar** to see what section you are working in before you apply any formatting. The status bar is located at the bottom of the screen.

> SECTION: 1 PAGE 1 OF 3 1190 WORDS Пх

#### *NOTE: If the section numbers do not appear on the status bar:*

- 1) Right-click on the **status bar**
- 2) Click on **Section**

The following is an example of a document before any section formatting. Note that the entire document is formatted as one column (one section).

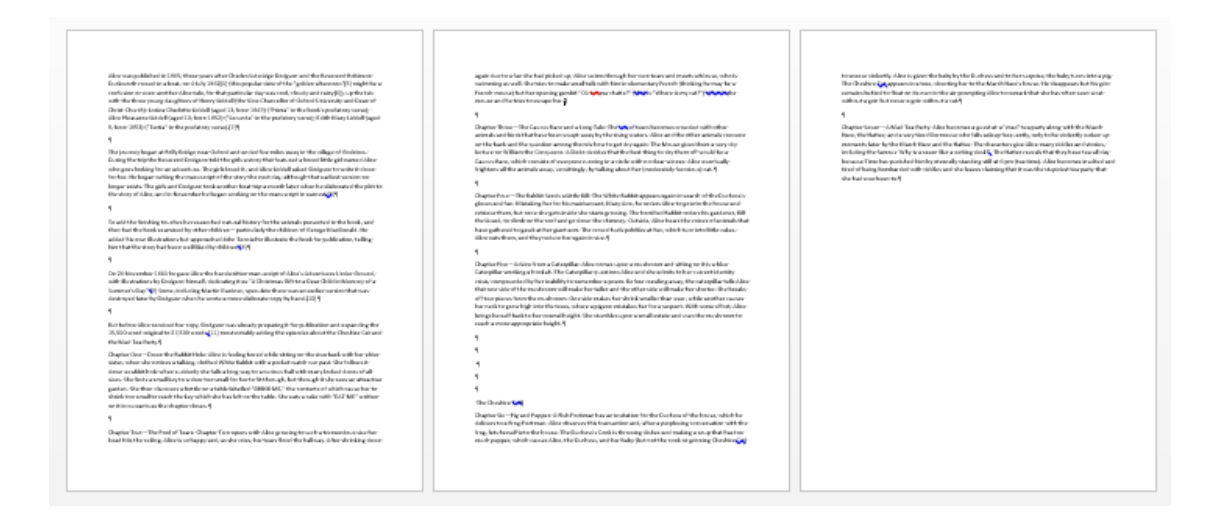

To format only a section of the document into two columns you must insert section breaks at the beginning and at the end of the section to be formatted.

- 1) Click at the beginning of the text that will begin the new section
- 2) Click on the **Layout** tab
- 3) Click on **Breaks**
- 4) Under **Section Breaks** click **Continuous**

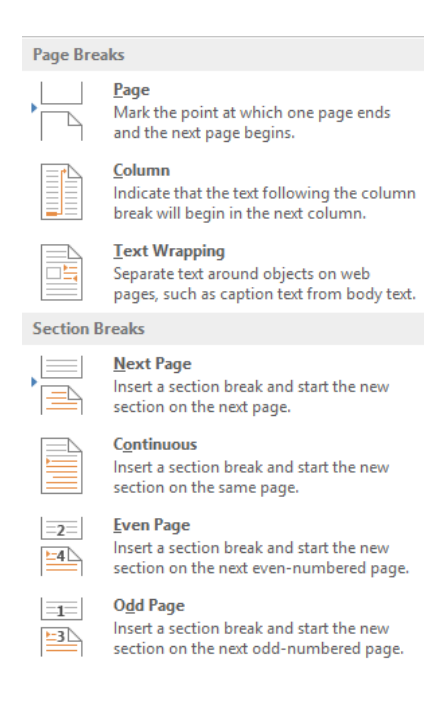

# Selecting **Continuous** will allow the text to remain on the same page, yet be a separate section.

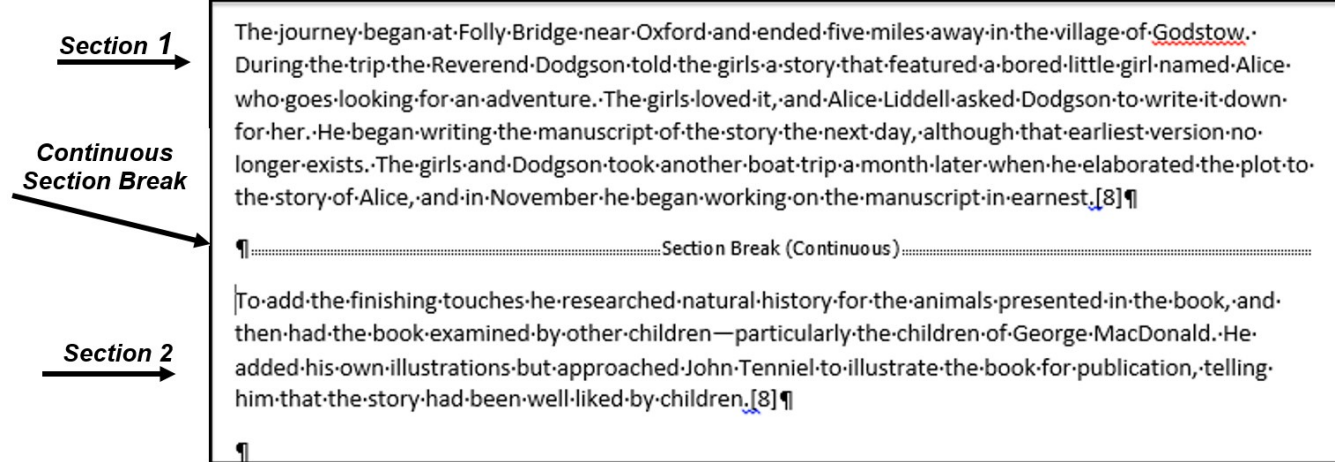

The document is now divided into two sections. Above the Section Break line is **Section 1**; below the Section Break line is **Section 2**.

### **To Format Section 2 into Two Columns:**

- 1) Check the **Status Bar** to confirm that you are in **Section 2**
- 2) Click on the **Layout** tab
- 3) Click on **Columns**
- 4) Click on **Two**

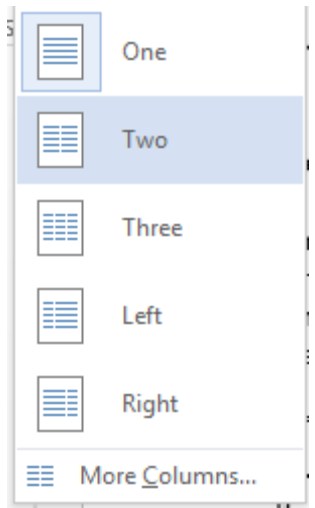

A section break needs to be inserted to specify the end of the section and return page 3 to one column.

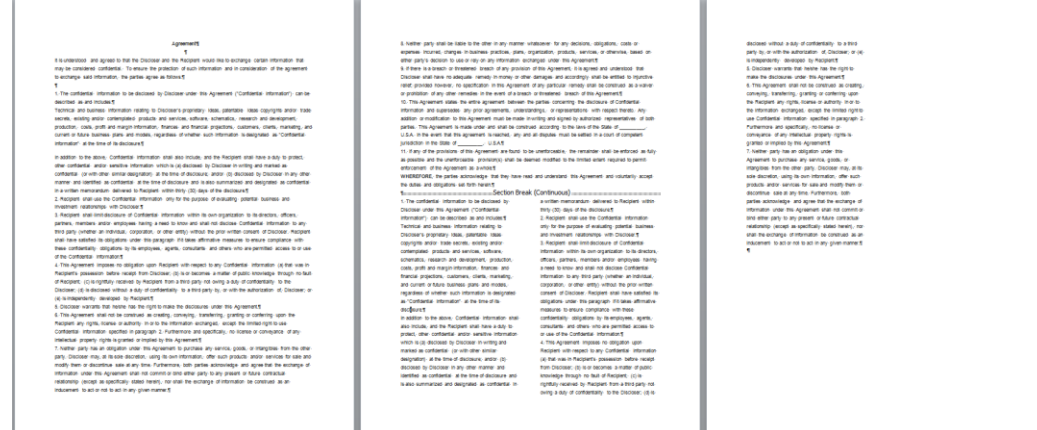

# **To Return Page 3 to the Original One Column Formatting:**

- 1) Click at the bottom of page 2
- 2) Click on the **Layout** tab
- 3) Click on **Breaks**
- 4) Click on **Next Page**

# **To Return Page 3 to One Column Formatting:**

- 1) Click on page 3 and confirm that you are in **Section 3**
- 2) Click the **Layout** tab
- 3) Click on **Columns**
- 4) Click on **One**

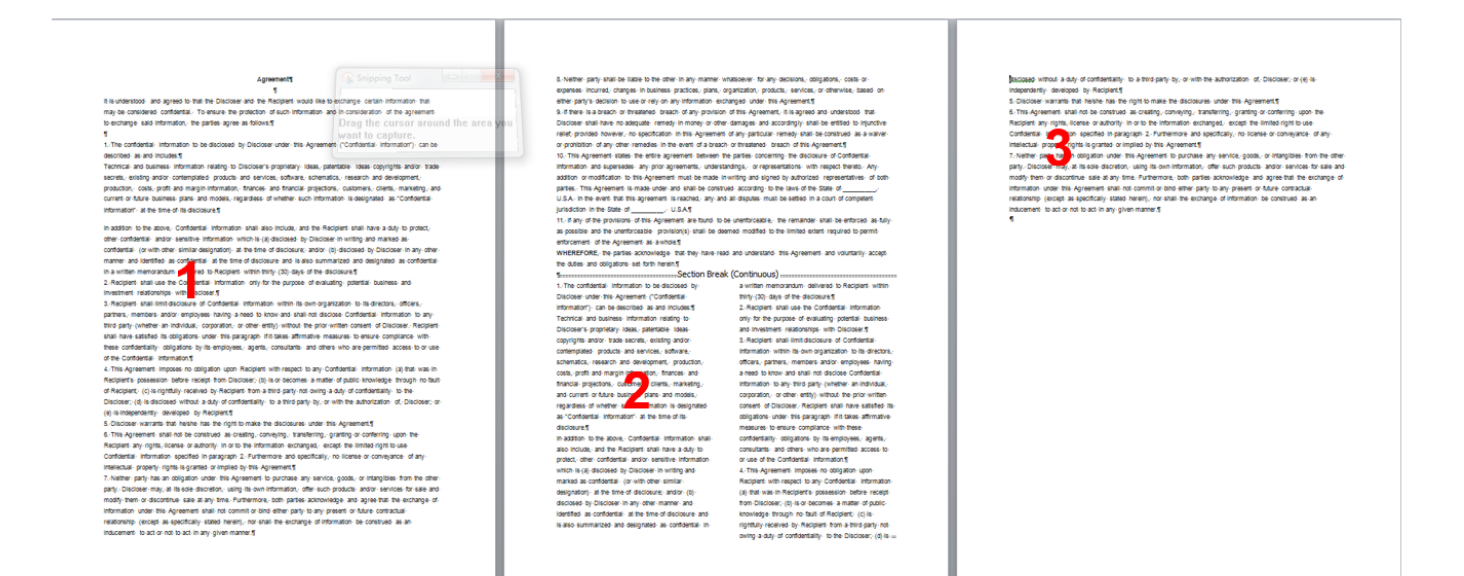

Now that page 3 is a separate section, additional page formatting may be applied.

## **Paper Size and Orientation**

#### **To Change the Orientation of Page 3 to Landscape:**

- 1) Check the **Status Bar** to confirm that you are in **Section 3**
- 2) Click on the **Layout** tab
- 3) Click on **Orientation**
- 4) Click on **Landscape**

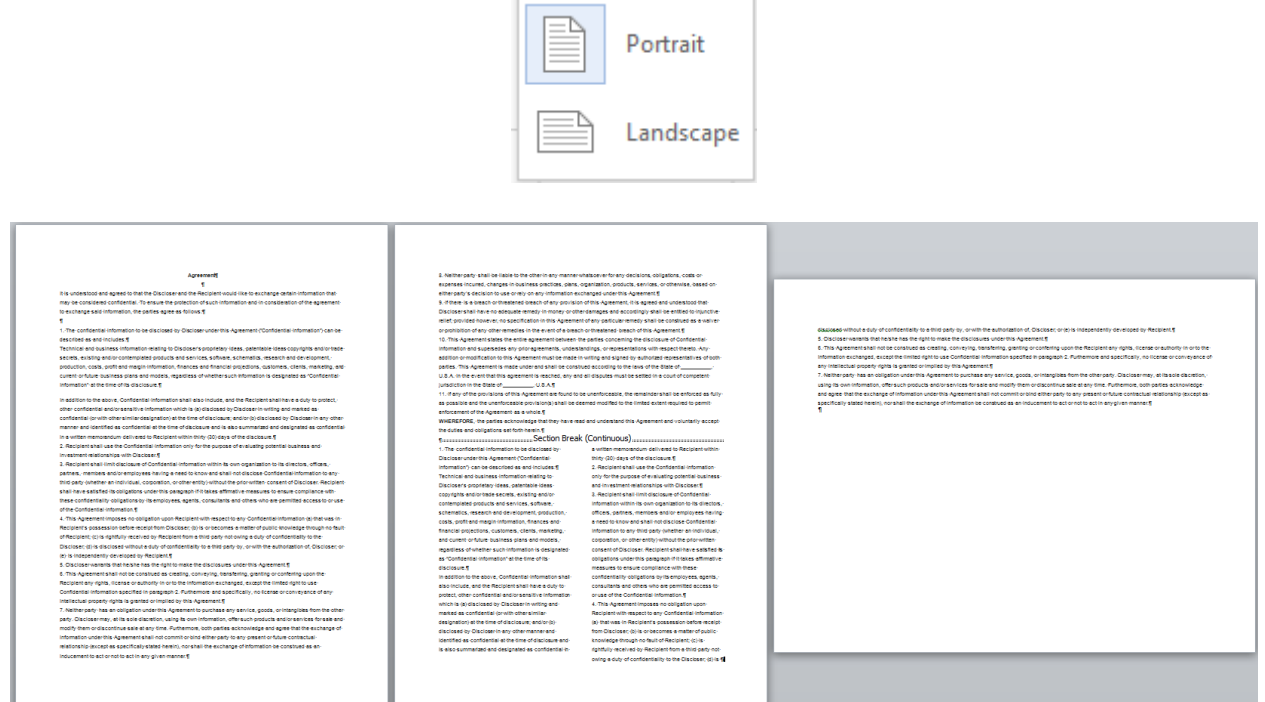

#### **Headers and Footers**

There are instances when different headers and footers are needed within the same document. *For example:* to apply a header on page 3 that is different from the header on pages 1 and 2.

#### **To Create a Header on Pages 1 and 2:**

- 1) Starting on page 1, section 1, click on the **Insert** tab
- 2) Click on **Header** in the **Header & Footer** group
- 3) Choose a style for the header
- 4) Click in the **Header – Section 1** area and type the header information

#### **To Add a Different Header on Page 3:**

- 1) Click in the **Header – Section 3** area on page 3
- 2) Turn off **Link to Previous** in the **Navigation** group on the **Header & Footer Tools** tab

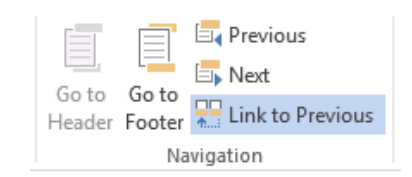

3) Type a new header for page 3

#### **To Add Page Numbers on Page 1 and 2:**

- 1) Starting on page 1, click on the **Insert** tab
- 2) Click on **Page Number** in the **Header & Footer** group
- 3) Highlight **Bottom of Page**
- 4) Choose the style and location for the page number

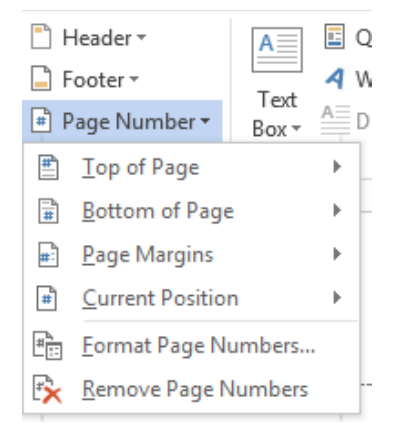

# **To Change the Starting Number on Page 3 to read Page 1:**

- 1) Highlight the page number in the **Footer – Section 3** area
- 2) Click on **Page Number** on the **Header & Footer Tools** tab
- 3) Click on **Format Page Numbers**
- 4) Under **Page numbering** select **Start at:**
- 5) Type the page number that you want page 3 to start with
- 6) Click on **OK**

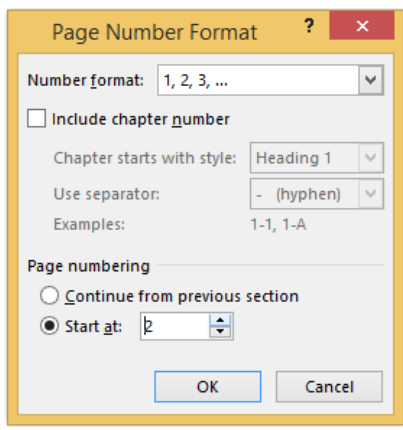